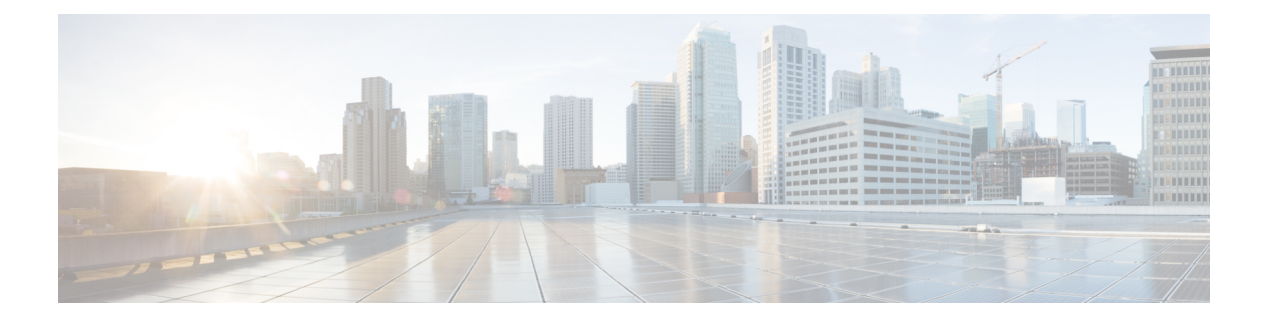

# **Reports**

- Cisco ISE [Reports,](#page-0-0) page 1
- Run and View [Reports,](#page-1-0) page 2
- Reports [Navigation,](#page-1-1) page 2
- Export [Reports,](#page-1-2) page 2
- [Schedule](#page-2-0) and Save Cisco ISE Reports, page 3
- Add Favorite [Reports,](#page-3-0) page 4
- Cisco ISE Active [RADIUS](#page-3-1) Sessions, page 4
- [Available](#page-5-0) Reports, page 6

## <span id="page-0-0"></span>**Cisco ISE Reports**

Cisco Identity Services Engine (ISE) reports are used with monitoring and troubleshooting features to analyze trends, and, monitor system performance and network activities from a central location.

Cisco ISE collects log and configuration data from across the network. It then aggregates the data into reports for you to view and analyze. Cisco ISE provides a standard set of predefined reports that you can use and customize to fit your needs.

Cisco ISE reports are preconfigured and e grouped into logical categories with information related to authentication, session traffic, device administration, configuration and administration, and troubleshooting.

#### <span id="page-1-0"></span>**Run and View Reports**

This section describes how to run, view, and navigate reports using Reports View. You can specify time increments over which to display data in a report.

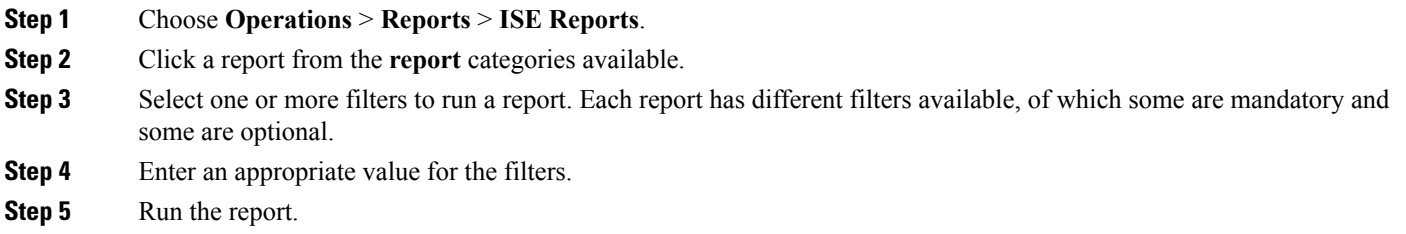

### <span id="page-1-1"></span>**Reports Navigation**

You can get detailed information from the reports output. For example, if you have generated a report for a period of five months, the graph and table will list the aggregate data for the report in a scale of months.

You can click a particular value from the table to see another report related to this particular field. For example, an authentication summary report will display the failed count for the user or user group. When you click the failed count, an authentication summary report is opened for that particular failed count.

### <span id="page-1-2"></span>**Export Reports**

You can export report data to an Excel spreadsheet as a comma-separated values (.csv) file. After you export the data, you will receive an email detailing the location of the report.

You cannot export the following reports:

- Authentication Summary
- Health Summary
- RBACL Drop Summary
- Guest Sponsor summary
- End point Profile Changes
- Network Device Session Status

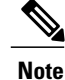

To view the non-English characters correctly after exporting a report, you must import the file into Microsoft Excel by enabling UTF-8 character encoding. If you choose to open the exported .csv file directly in Microsoft Excel without enabling UTF-8 character encoding, the non-English characters in the report appear in some garbage form.

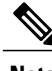

**Note** You can export report data to a .csv format only from the Primary Administration Node (PAN).

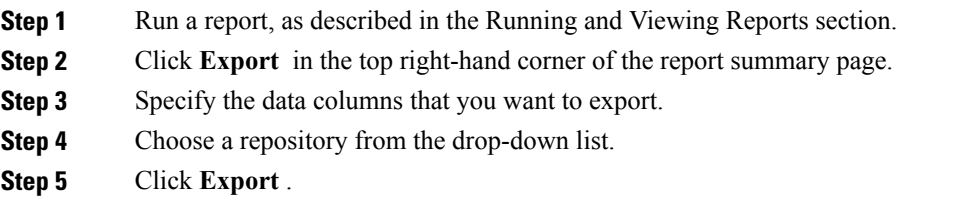

### <span id="page-2-0"></span>**Schedule and Save Cisco ISE Reports**

You can customize a report and save the changes as a new report, or restore the default report settings.

You can also customize and schedule Cisco ISE reports to run and re-run at specific time or time intervals. You can also send and receive email notifications once the reports are generated.

You cannot schedule the following reports:

- Authentication Summary
- Health Summary
- RBACL Drop Summary
- Guest Sponsor summary
- End point Profile Changes
- Network Device Session Status

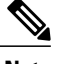

**Note** You can save or schedule (customize) Cisco ISE reports only from the PAN.

- **Step 1** Run a report as described in the Running and Viewing Reports section.
- **Step 2** Click **Save As** in the top right-hand corner of the report summary page.
- **Step 3** Choose **Report** or **Scheduled Report**.
- **Step 4** Enter the required details in the dialog box.
- **Step 5** Click **Save as New**.

After saving a report, when you go back to the saved report all the filter options are checked by default. You need to uncheck the filters that you do not wish to use.

#### <span id="page-3-0"></span>**Add Favorite Reports**

You can add preconfigured system reports to your favorites list, as well as reports that you have customized.

You can add reports that you use frequently to a list of favorites to make them easier to find, similar to how you bookmark favorite websites in a browser. You can view and edit the parameters of your favorite reports, and then save the customized reports for reuse.

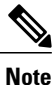

Every administrator account is assigned one or more administrative roles. Depending on the roles that are assigned to your account, you may not be able to perform the tasks that are described in this section.

<span id="page-3-1"></span>**Step 1** Run a report, as described in Running and Viewing Reports section. **Step 2** Click **Favorite** in the top right-hand corner of the report summary page. The report appears in your Favorites list. You can add preconfigured system reports to your favorites list only from the PAN. **Note**

### **Cisco ISE Active RADIUS Sessions**

Cisco ISE provides a dynamic Change of Authorization (CoA) feature for the Live Sessions that allows you to dynamically control active RADIUS sessions. You can send reauthenticate or disconnect requests to a Network Access Device (NAD) to perform the following tasks:

• Troubleshoot issues related to authentication—You can use the Session reauthentication option to follow up with an attempt to reauthenticate again. However, you must not use this option to restrict access. To restrict access, use the shutdown option.

- Block a problematic host—You can use the Session termination with port shutdown option to block an infected host that sends a lot of traffic over the network. However, the RADIUS protocol does not currently support a method for re-enabling a port that has been shut down.
- Force endpoints to reacquire IP addresses—You can use the Session termination with port bounce option for endpoints that do not have a supplicant or client to generate a DHCP request after a VLAN change.
- Push an updated authorization policy to an endpoint—You can use the Session reauthentication option to enforce an updated policy configuration, such as a change in the authorization policy on existing sessions based on the discretion of the administrator.For example, if posture validation is enabled, when an endpoint gains access initially, it is usually quarantined. After the identity and posture of the endpoint are known, it is possible to send the Session reauthentication command to the endpoint for the endpoint to acquire the actual authorization policy based on its posture.

For CoA commands to be understood by the device, it is important that you configure the options appropriately.

For CoA to work properly, you must configure the shared secret of each device that requires a dynamic change of authorization. Cisco ISE uses the shared secret configuration to request access from the device and issue CoA commands to it.

**Note**

In this release of Cisco ISE, the maximum number of active authenticated endpoint sessions that can be displayed is limited to 100,000.

#### **Change Authorization for RADIUS Sessions**

Some Network Access Devices on your network may not send an Accounting Stop or Accounting Off packet after a reload. As a result, you might find two sessions in the Session Directory reports, one which has expired.

To dynamically change the authorization of an active RADIUS session or disconnect an active RADIUS session, be sure to choose the most recent session.

#### **Step 1** Choose **Operations** > **Authentications**.

#### **Step 2** Switch the view to **Show Live Session**.

- **Step 3** Click the CoA link for the RADIUS session that you want to issue CoA and choose one of the following options:
	- For Inline Posture nodes and where wireless LAN controllers (WLC) are in use, only two options are available: Session reauthentication and Session termination. **Note**
		- **SAnet Session Query**—Use this to query information about sessions from SAnet supported devices.
		- **Session reauthentication**—Reauthenticate session. If you select this option for a session established on an ASA device supporting COA, this will invoke a Session Policy Push CoA.
		- **Session reauthentication with last**—Use the last successful authentication method for this session.
		- **Session reauthentication with rerun**—Run through the configured authentication method from the beginning.
		- **Session reauthentication with last** and **Session reauthentication with rerun** options are not currently supported in Cisco IOS software. **Note**
		- **Session termination**—Just end the session. The switch reauthenticates the client in a different session.
- **Session termination with port bounce**—Terminate the session and restart the port.
- **Session termination with port shutdown**—Terminate the session and shutdown the port.

**Step 4** Click **Run** to issue CoA with the selected reauthenticate or terminate option. If your CoA fails, it could be one of the following reasons:

- Device does not support CoA.
- Changes have occurred to the identity or authorization policy.
- There is a shared secret mismatch.

# <span id="page-5-0"></span>**Available Reports**

The following table lists the preconfigured reports, grouped according to their category. Descriptions of the report functionality and logging category are also provided.

#### **Table 1: Available Reports**

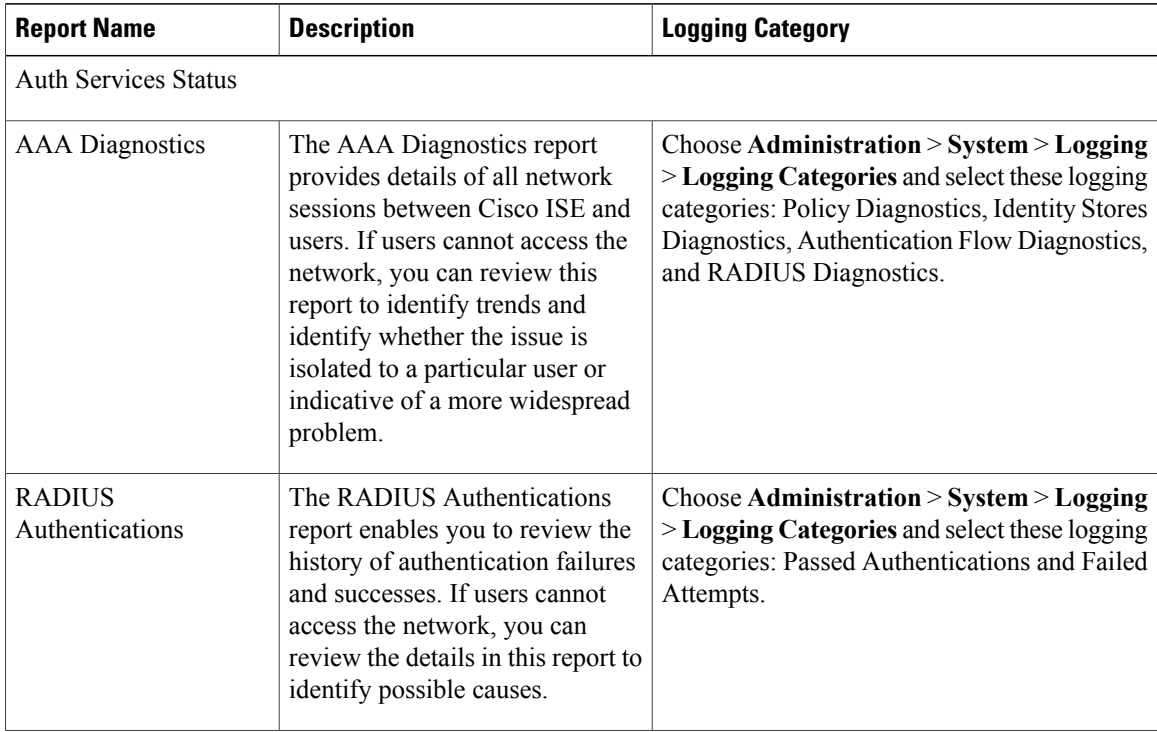

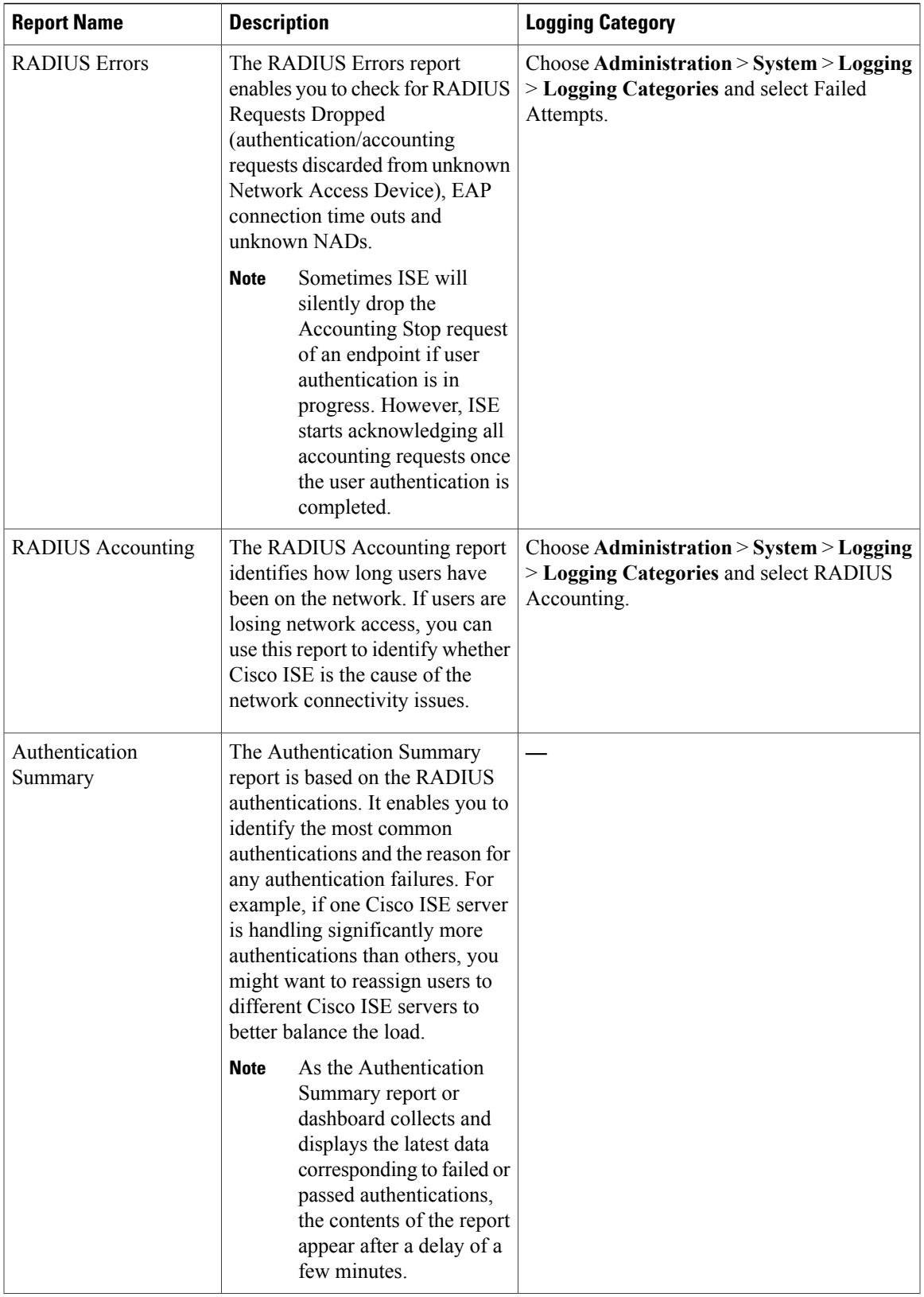

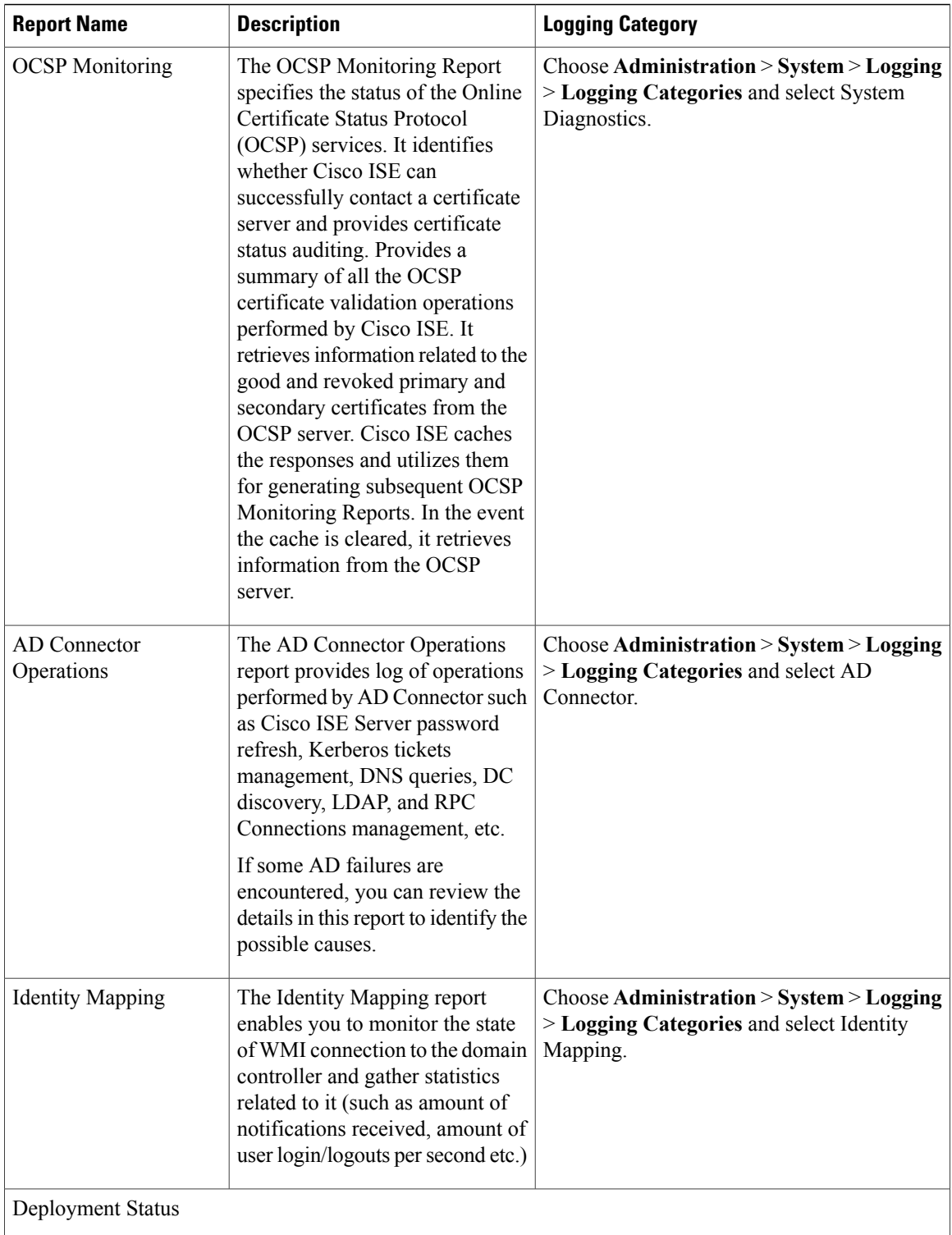

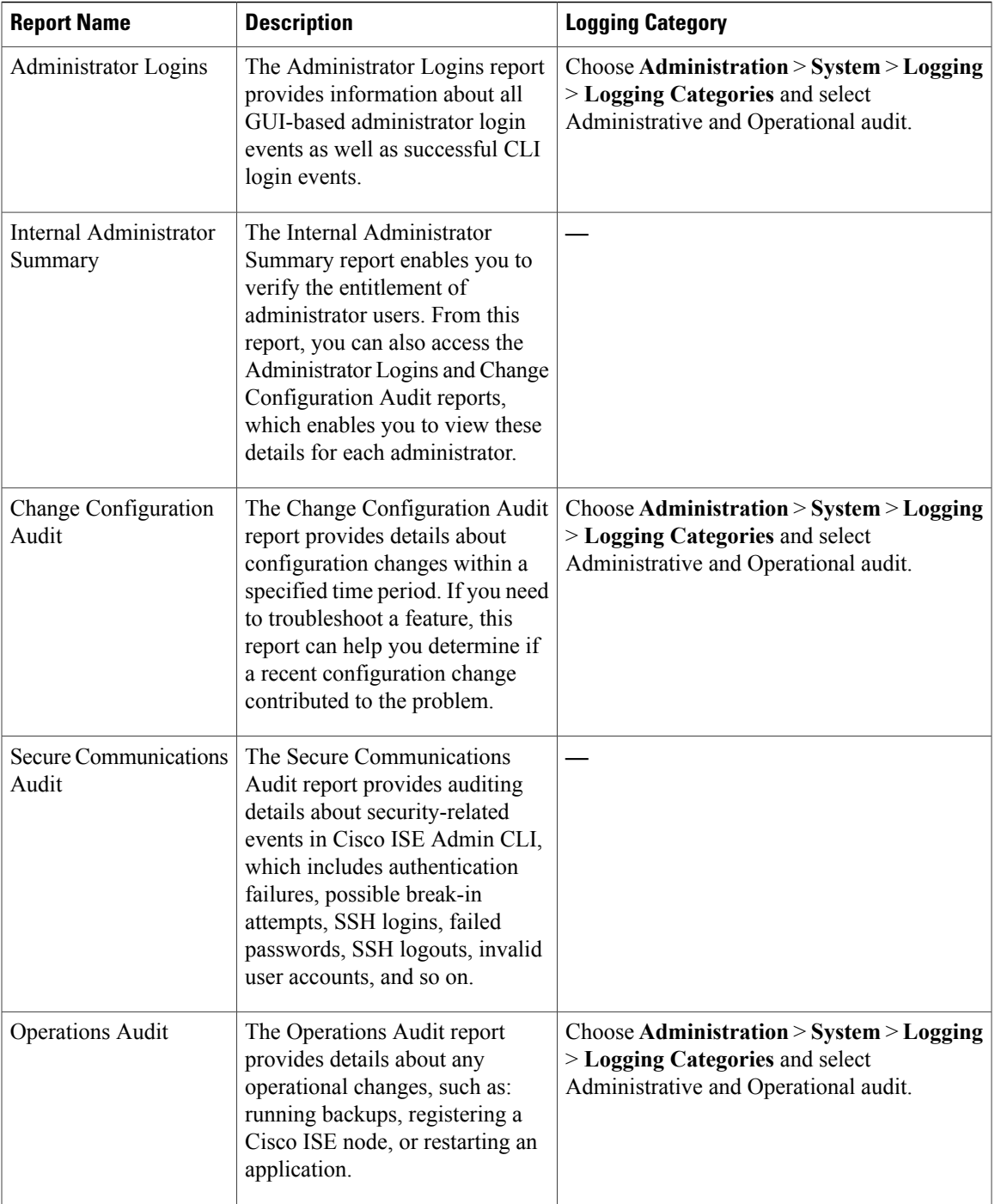

T

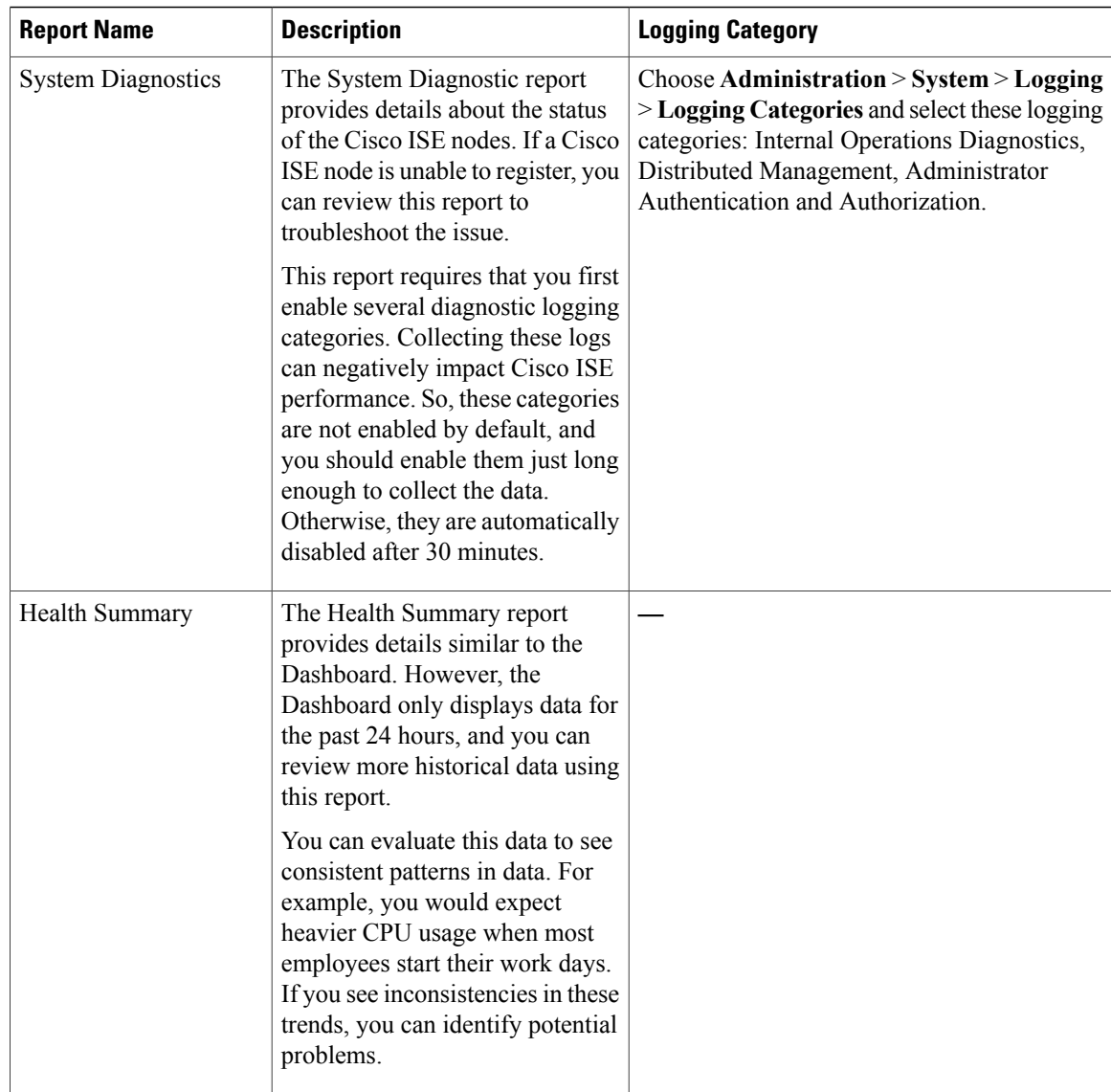

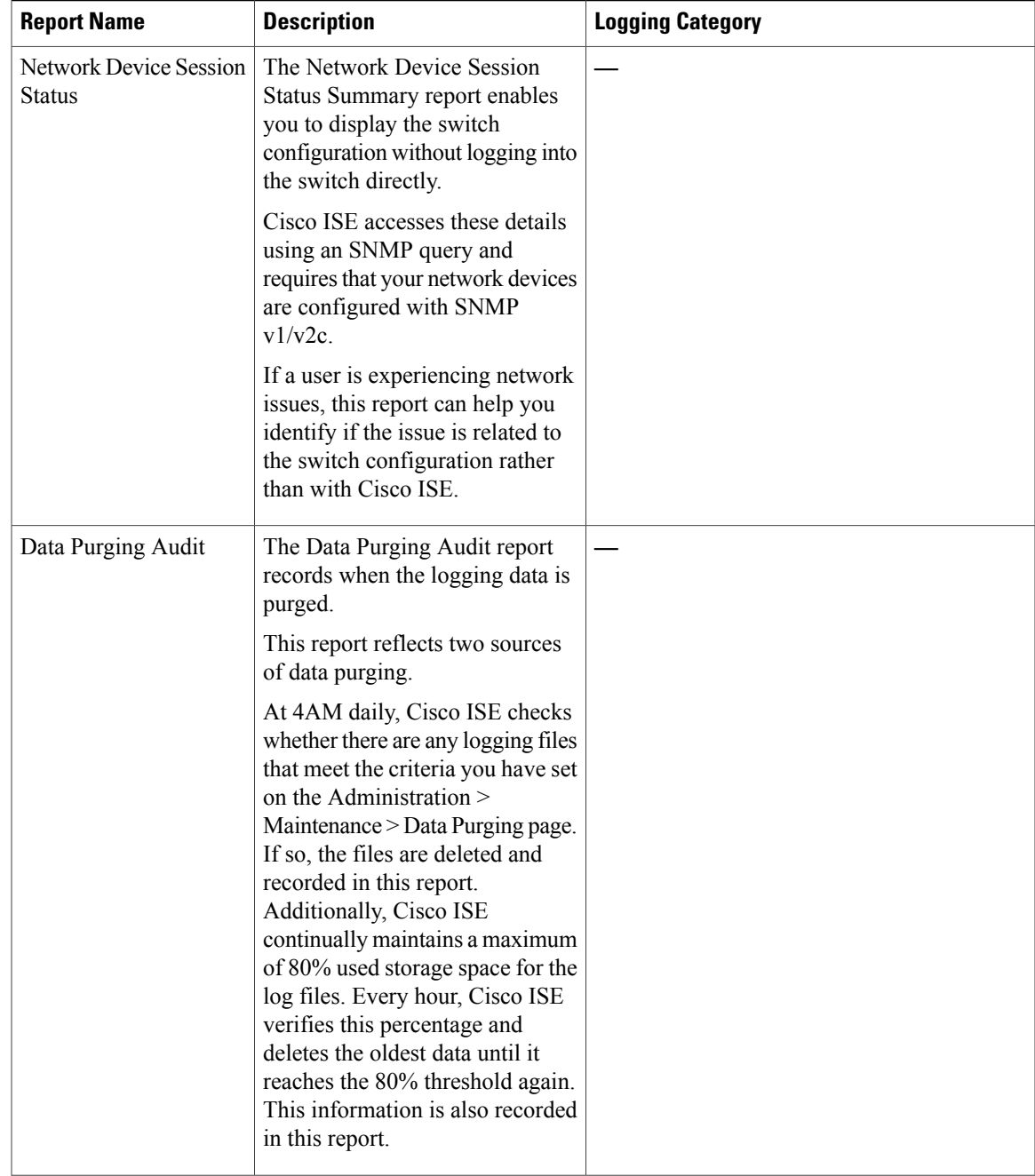

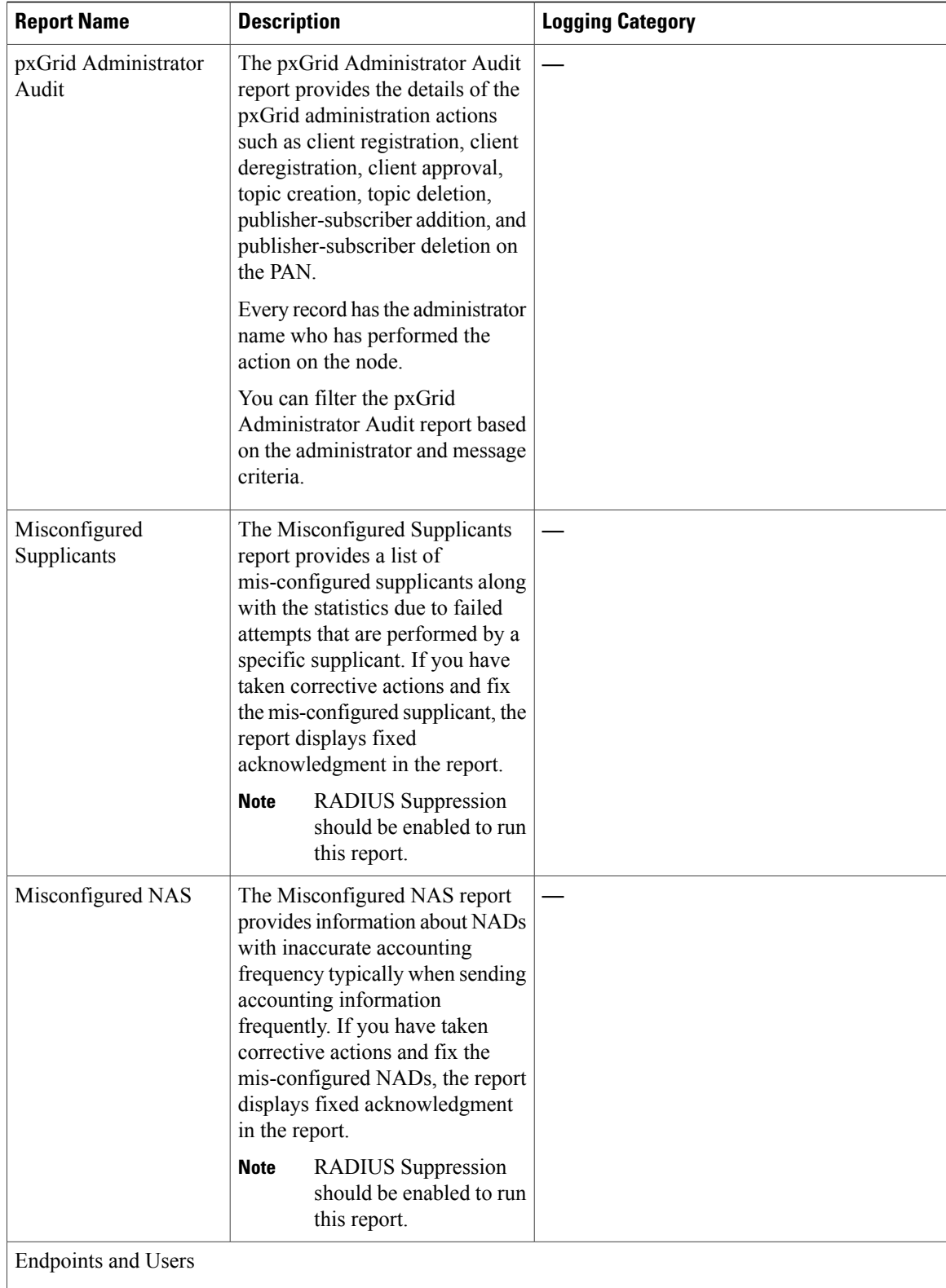

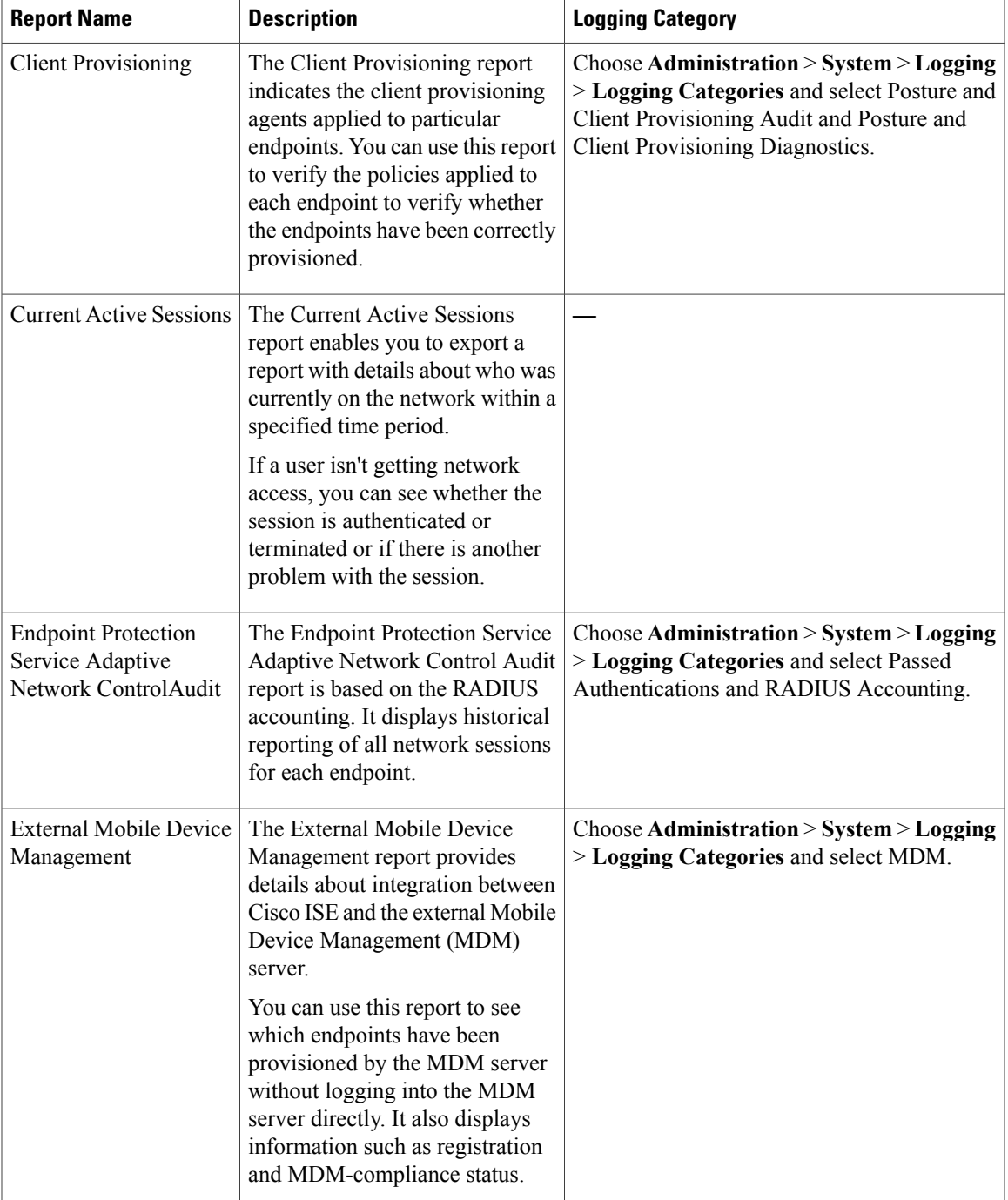

 $\overline{\phantom{a}}$ 

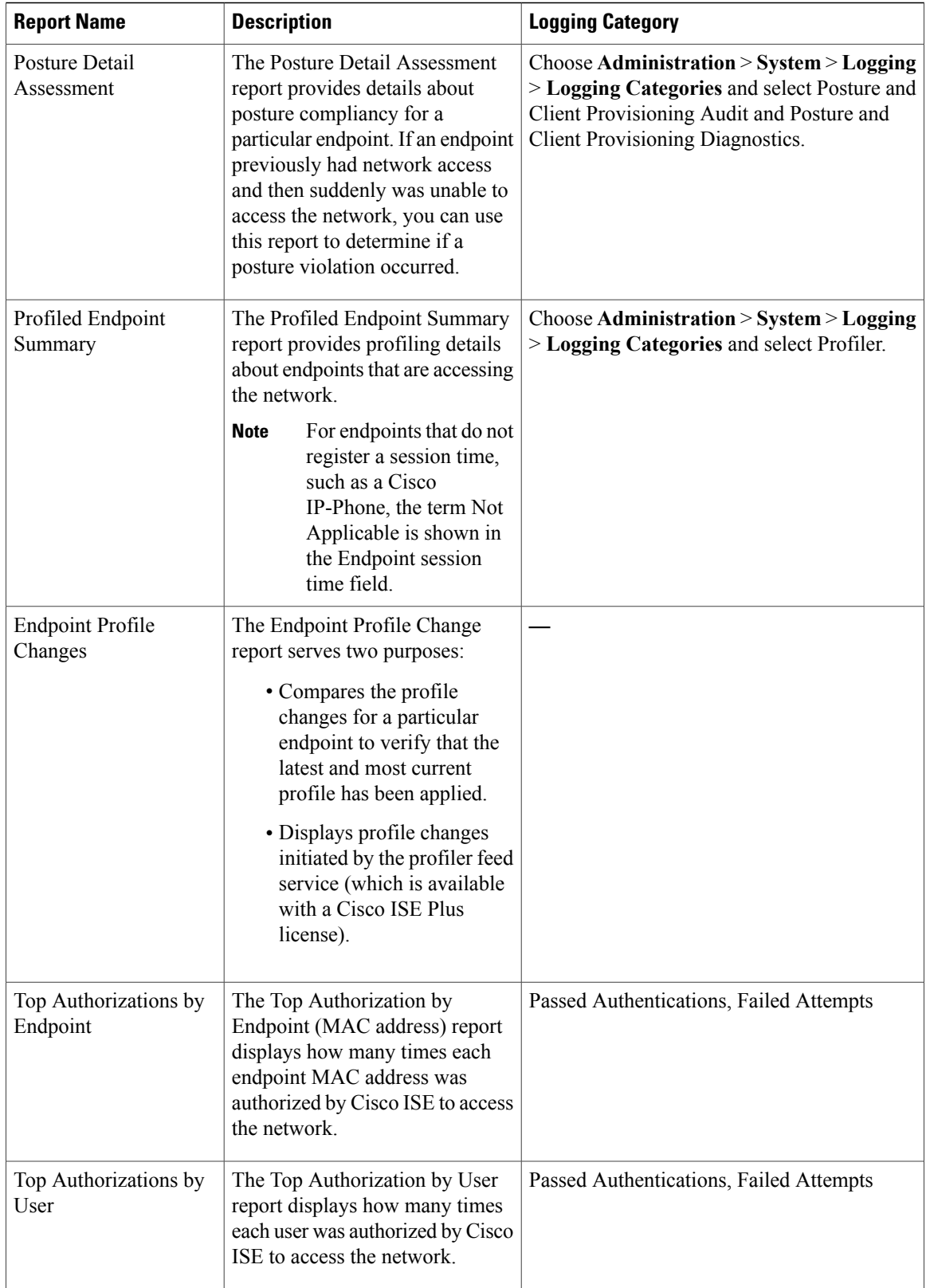

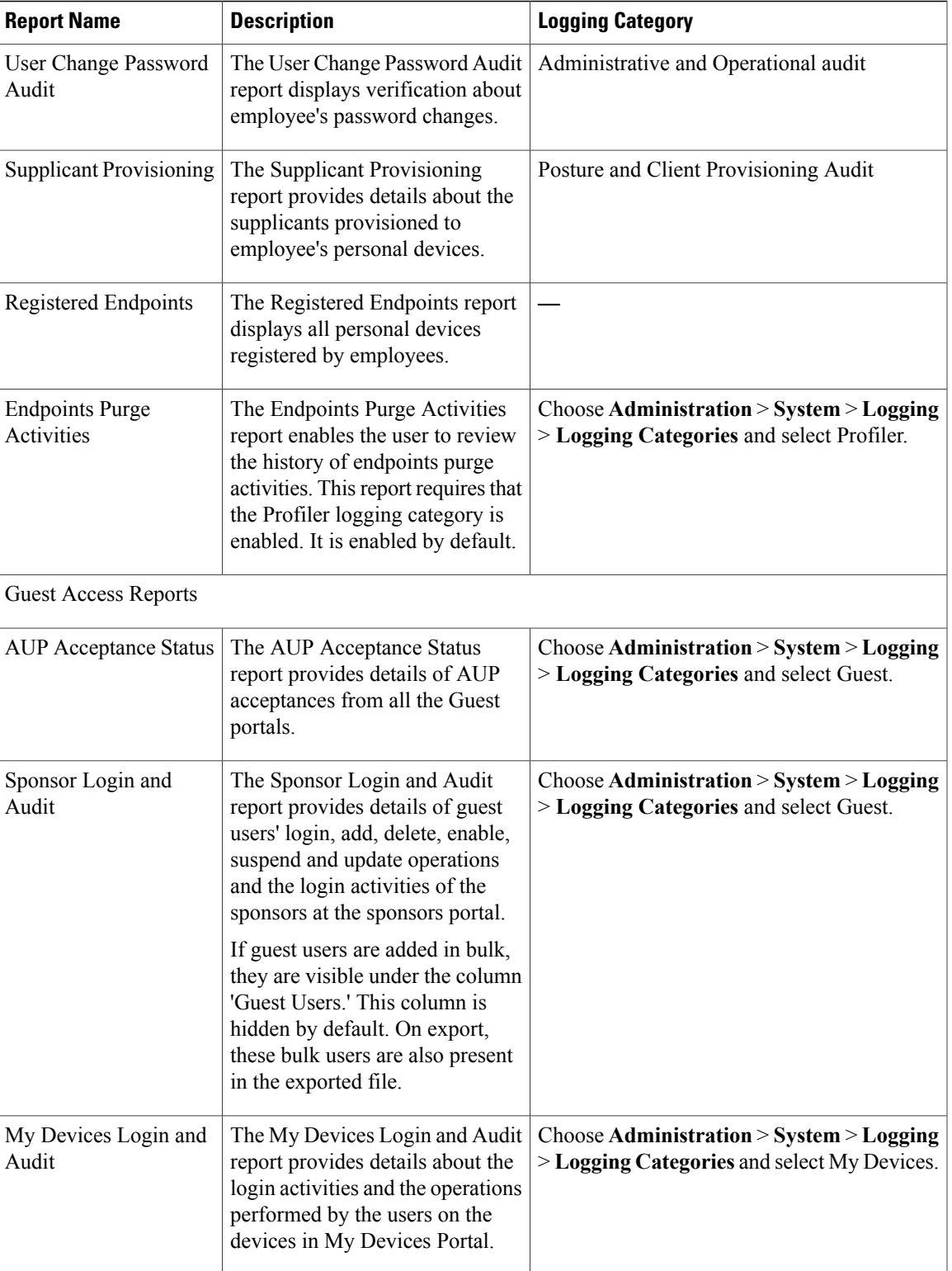

 $\overline{\phantom{a}}$ 

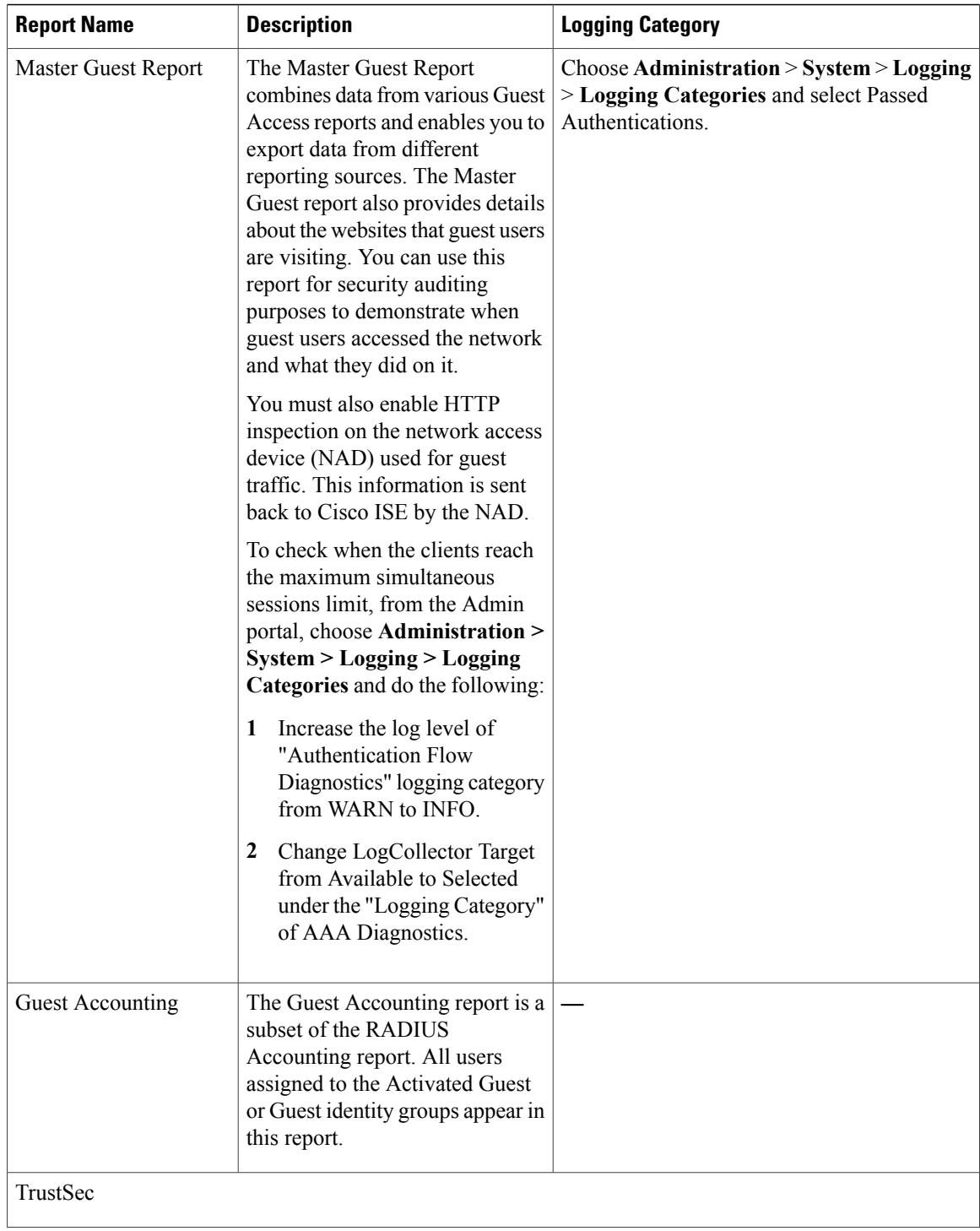

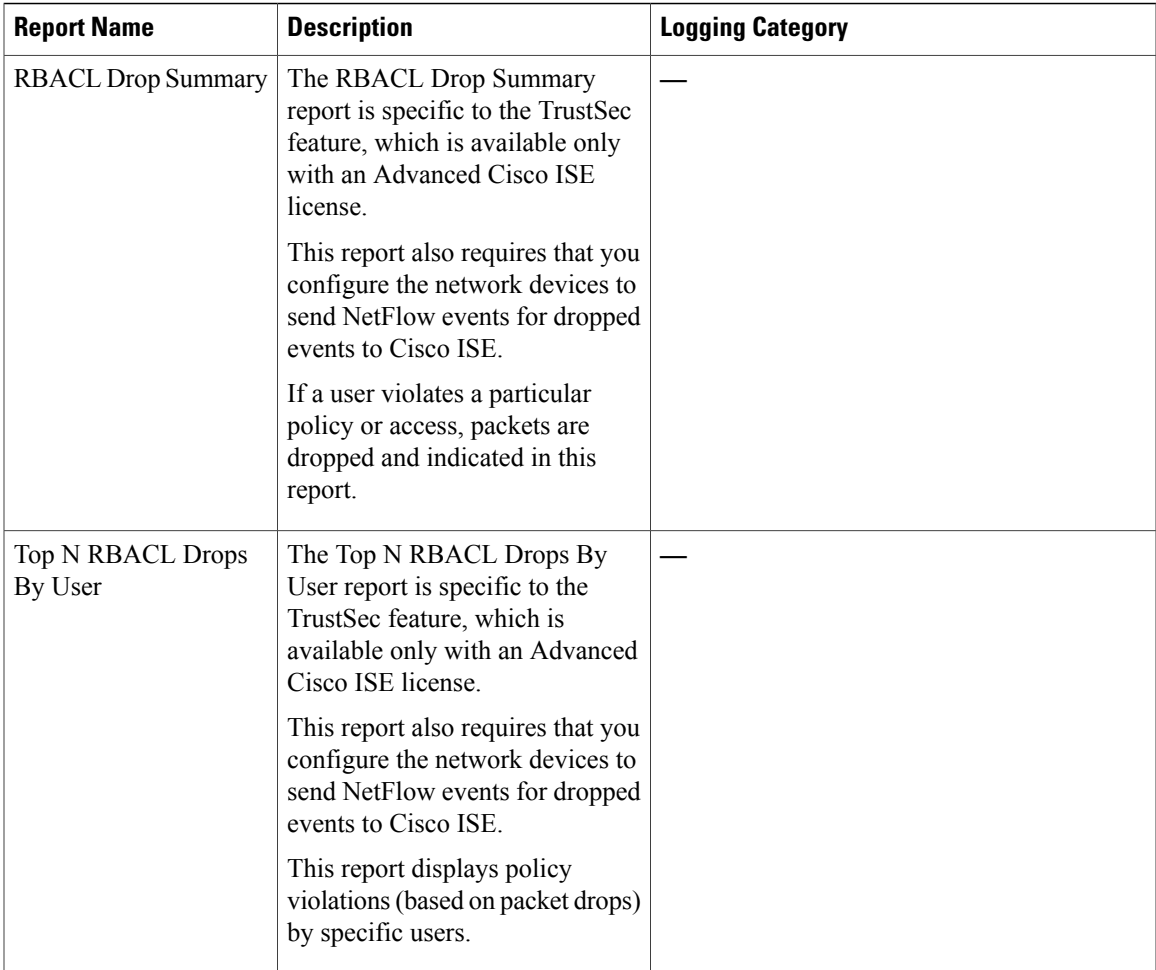

 $\overline{\phantom{a}}$